**스마트 원격 보안등 단말기**

# **사용 설명서 (User Guide Manual)**

**Korean. 11/2022. VER0.6**

# **차례 보기**

### **애플리케이션 설치 방법**

- **3 애플리케이션 설치(QR촬영)**
- **4 애플리케이션 설치(URL전송)**
- **7 서버 고유 번호**

## **애플리케이션 사용 방법**

**8 단말기 설치 등록 15 점 • 소등 방법 16 애플리케이션 활용 방법**

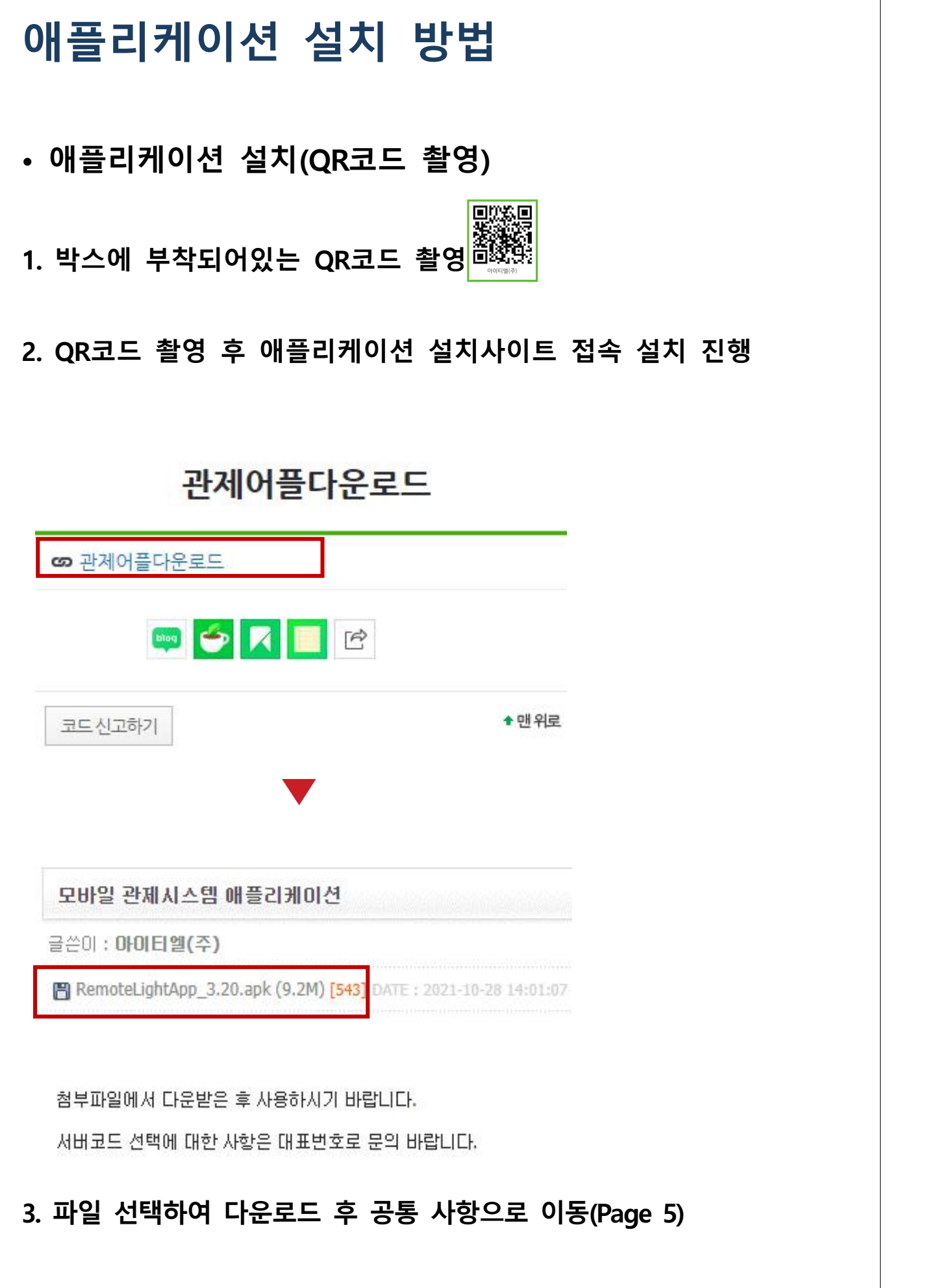

- **애플리케이션 설치(URL 전송)**
- **1. 관제 담당자에게 전화 문의 062-573-4100(내선번호 3번)**

제목없음 [Web발신] 안녕하세요 아이티엘입니다 http://www.itllight.com/bbs/board.php? bo table=04 01&wr id=34 ㅇㅇ서버 고유번호는 ㅇㅇ 입니다.

- **2. 송신된 URL접속**
	- **아래 안내 문구는 저장된 번호가 아닐 시 발생 됩니다. 확인 눌러서 접속하시면 됩니다.**

http://www.itllight.com/bbs/ board.php?bo\_table=04\_01&wr\_id=34

알 수 없는 링크를 열면 디바이스와 개인 데이터의 보안이 위험할 수 있습니다. 확인 버튼을 누르면, 알 수 없는 링크를 연 후 발생할 수 있는 디바이스 및 데이터 손상에 대한 책임이 모두 사용자에게 있다는 것에 동의하는 것으로 간주됩니다.

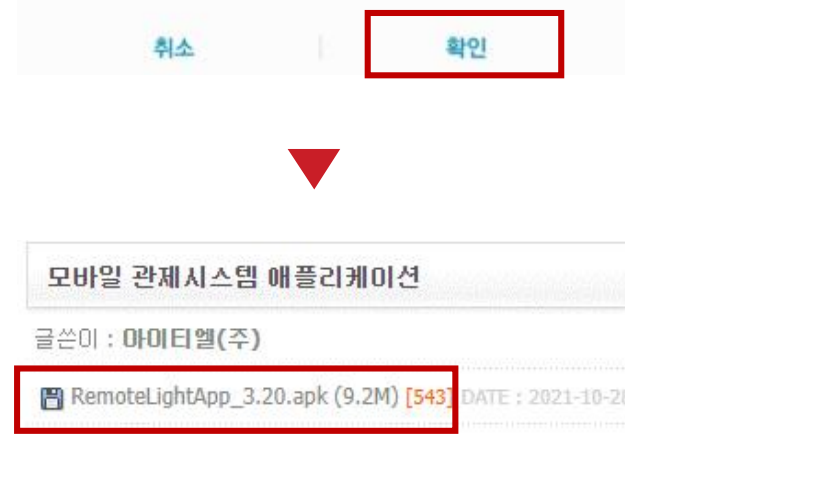

첨부파일에서 다운받은 후 사용하시기 바랍니다.

서버코드 선택에 대한 사항은 대표번호로 문의 바랍니다.

#### **3. 파일 선택하여 다운로드 후 공통 사항으로 이동(Page 5)**

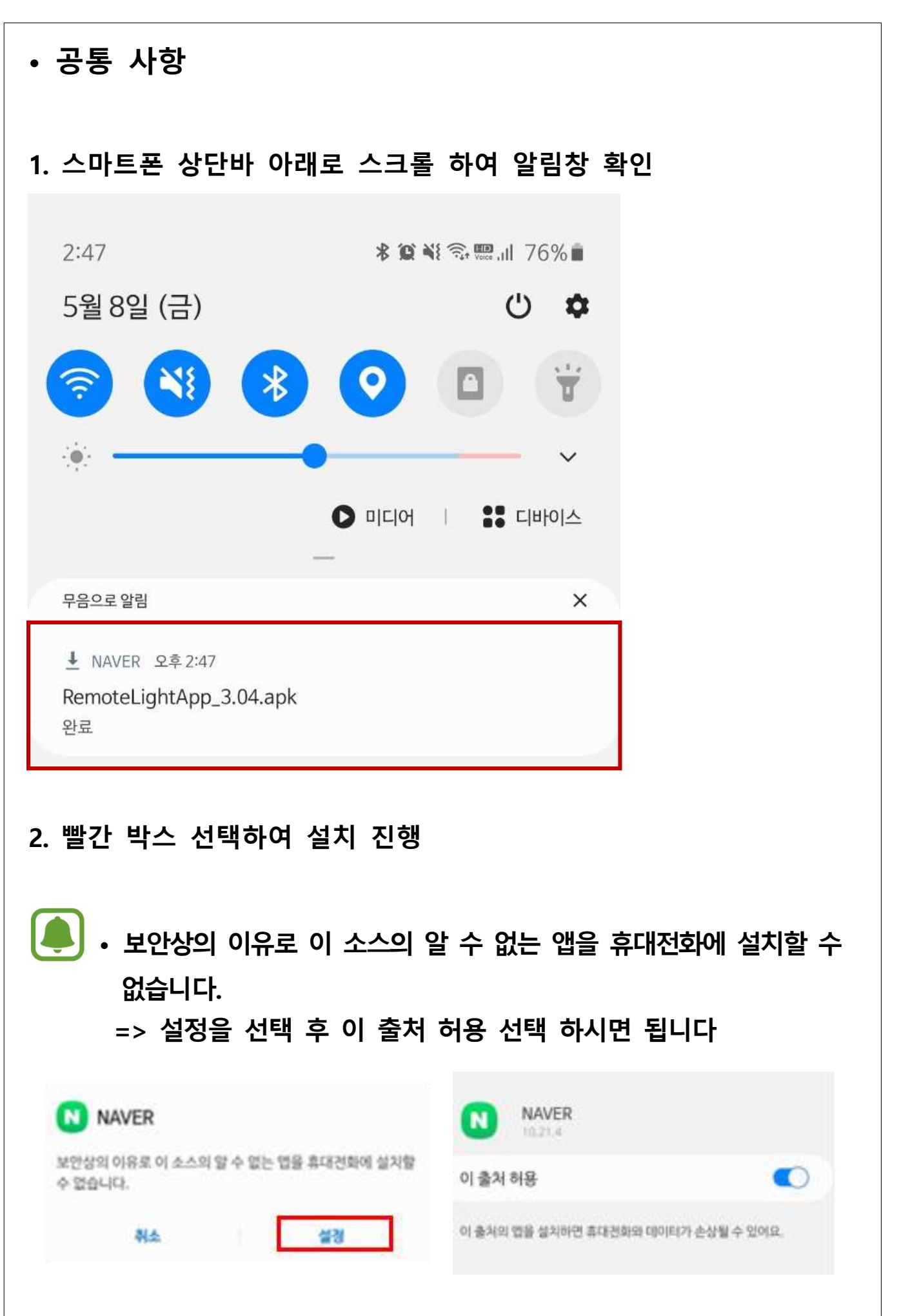

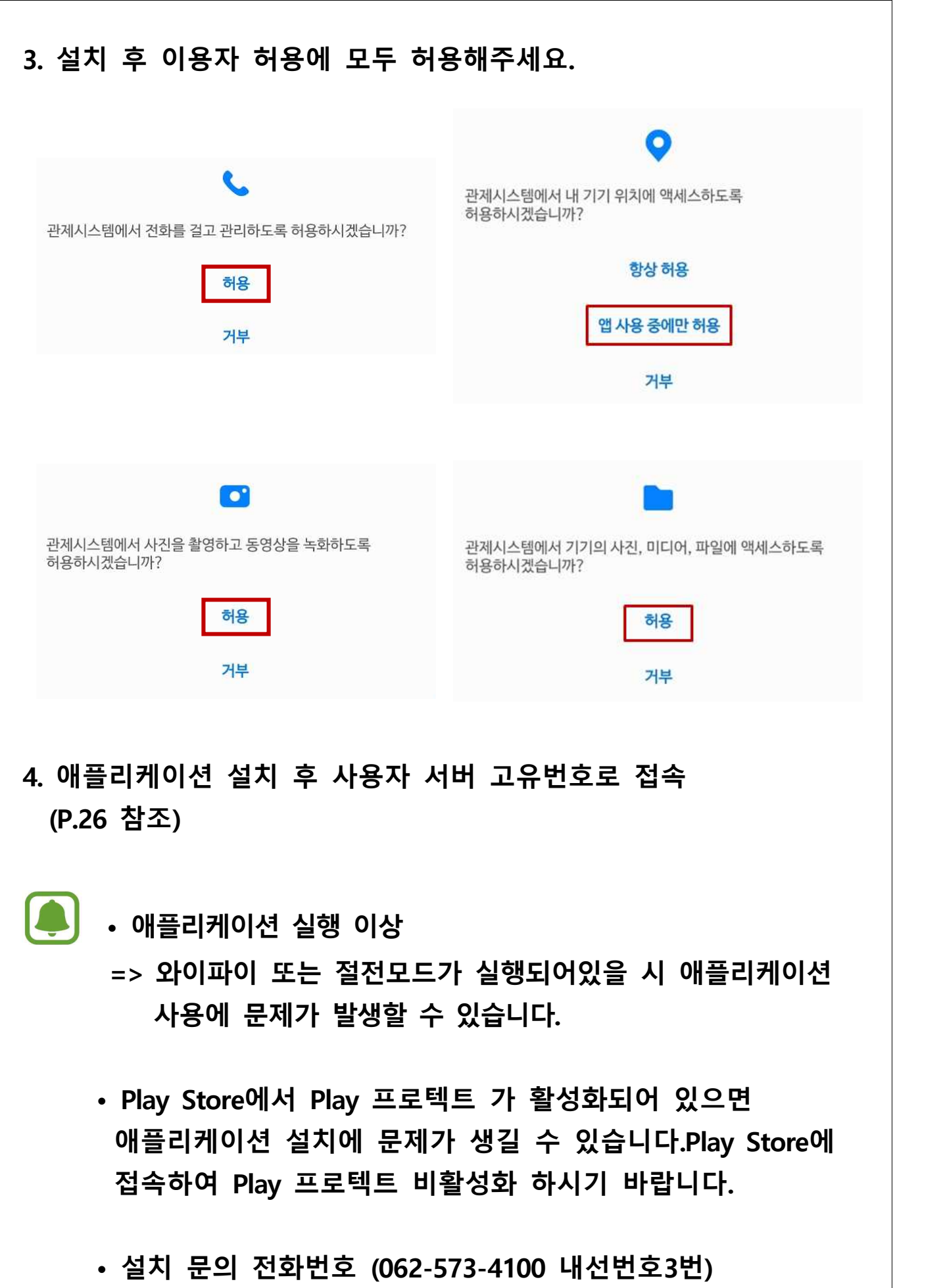

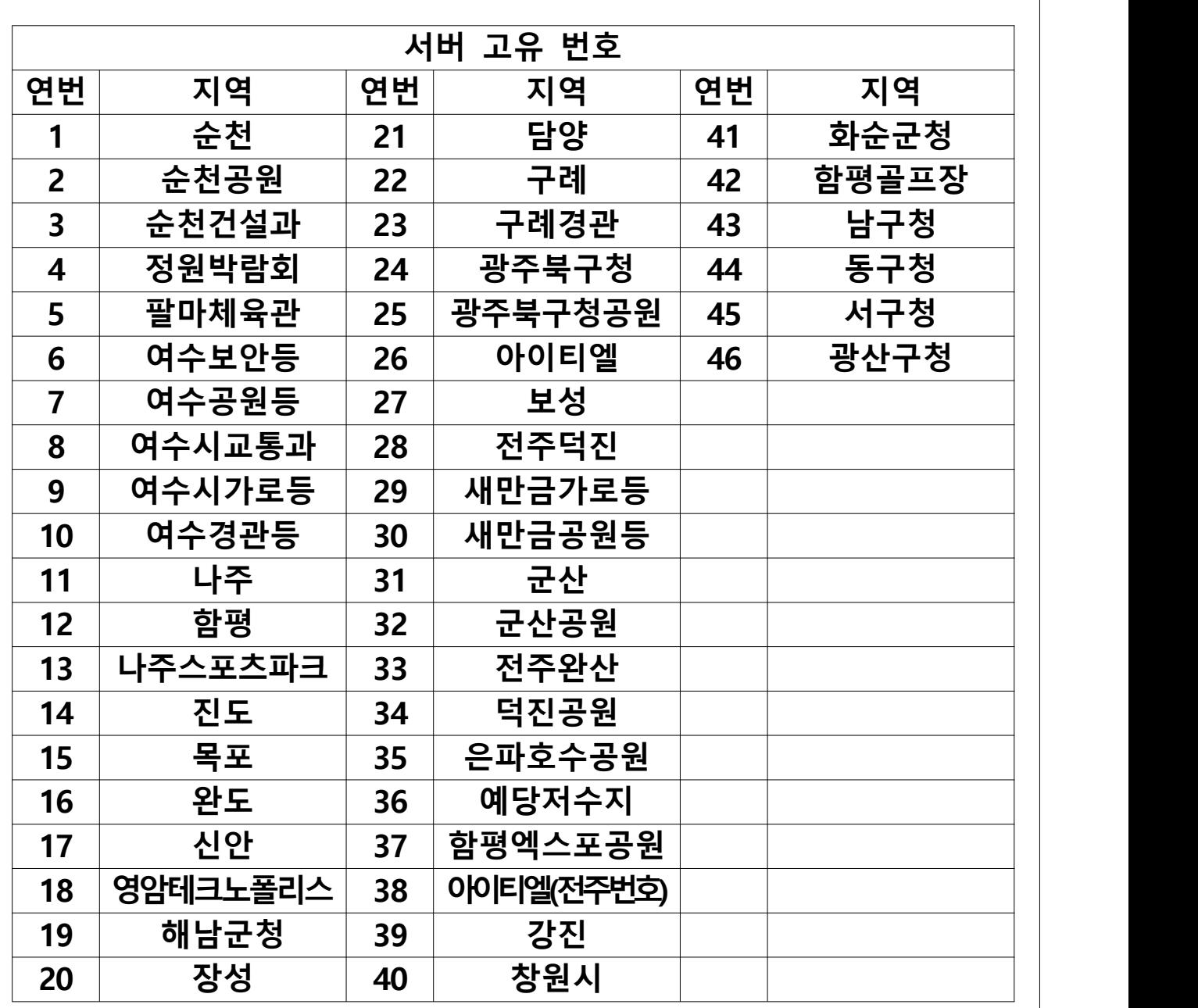

**서버 고유번호는 지자체별로 다르게 되어있으니 담당자에게 연락하 여 맞는 서버 고유번호를 할당 받기 바랍니다. 담당자(062-573-4100 내선번호3번)**

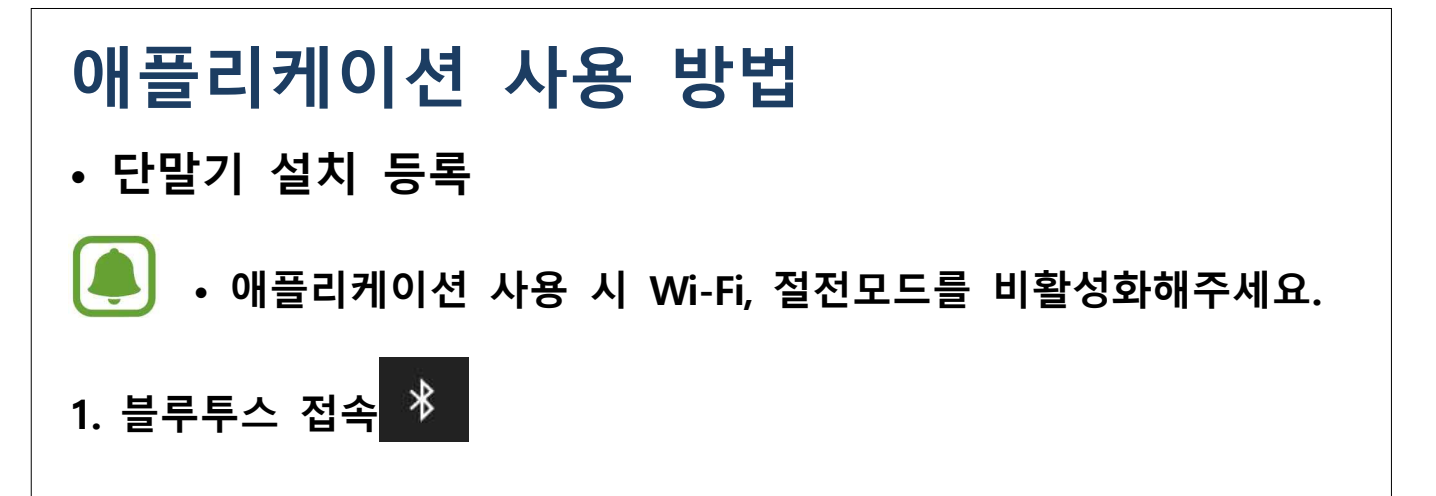

#### **2. 주변 장비 검색**

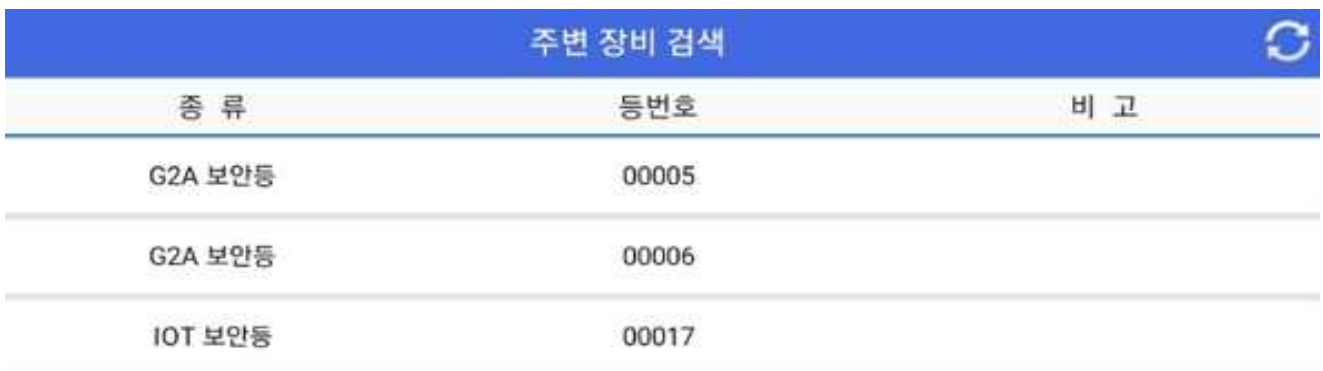

#### **3. 단말기 하단 System ID 확인 후 선택**

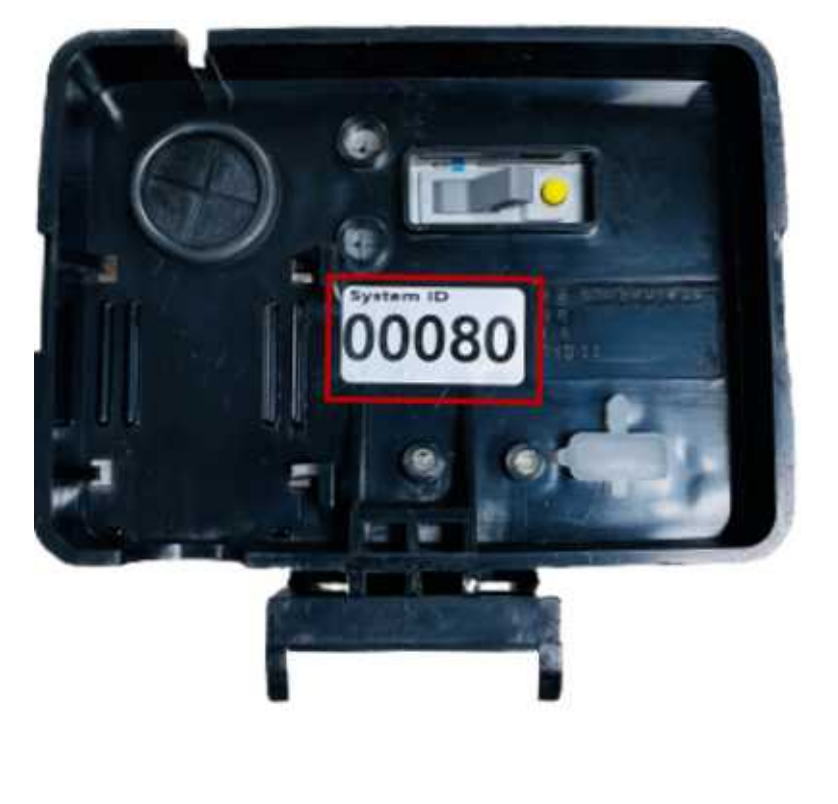

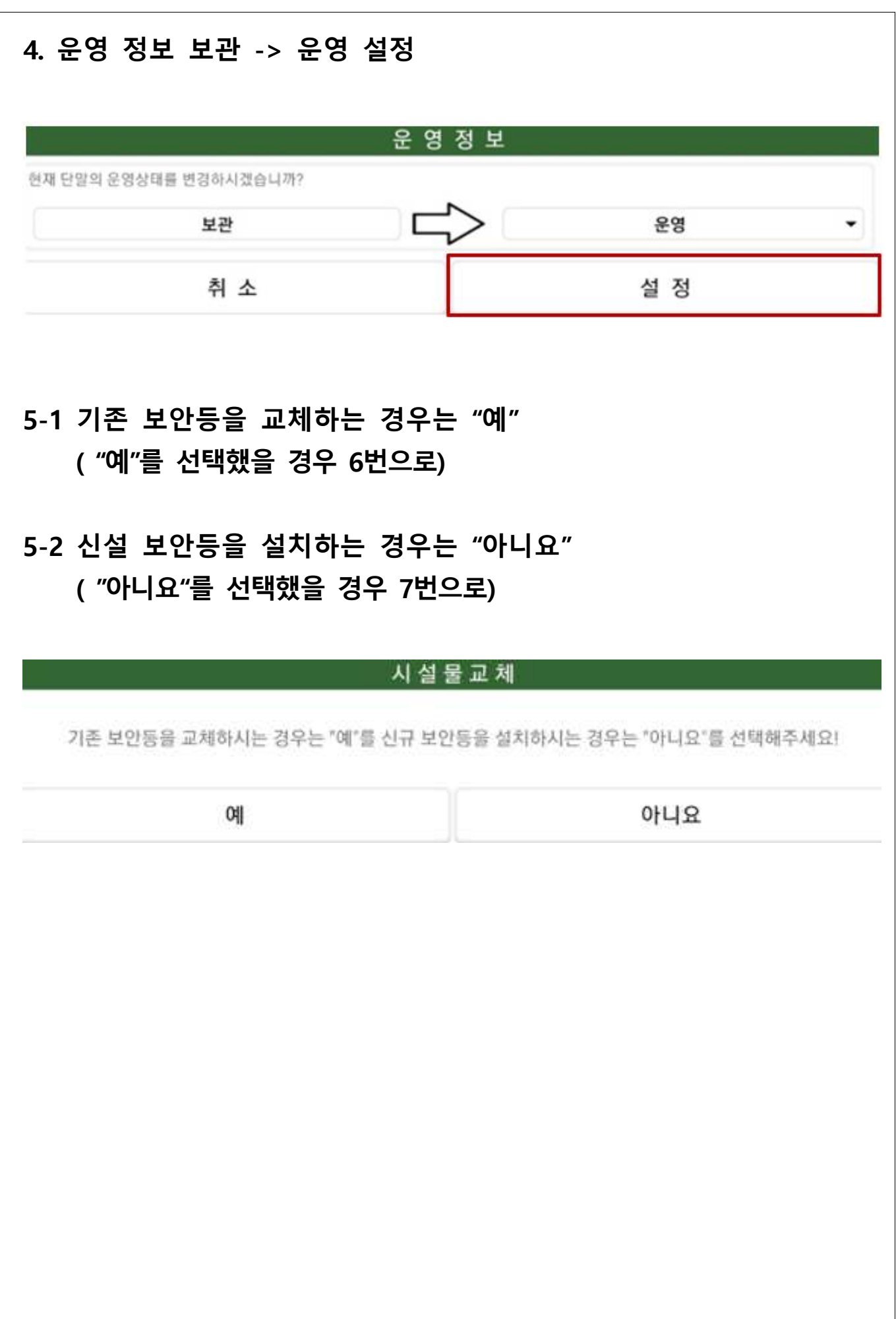

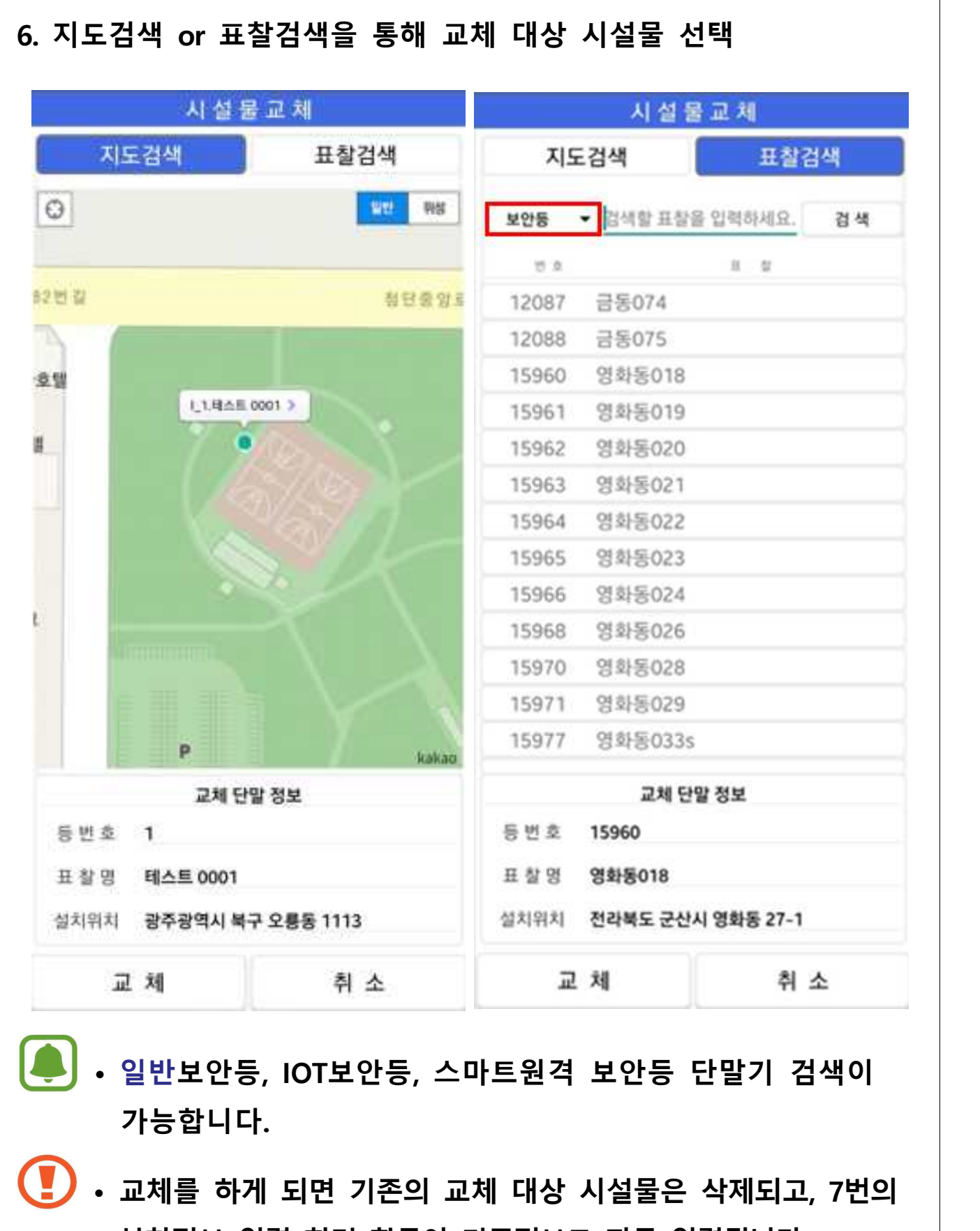

 **설치정보 입력 화면 항목이 기존정보로 자동 입력됩니다. • 교체 진행 시 기존 시설물은 삭제되니 한번 더 확인 후 진행해 주세요.**

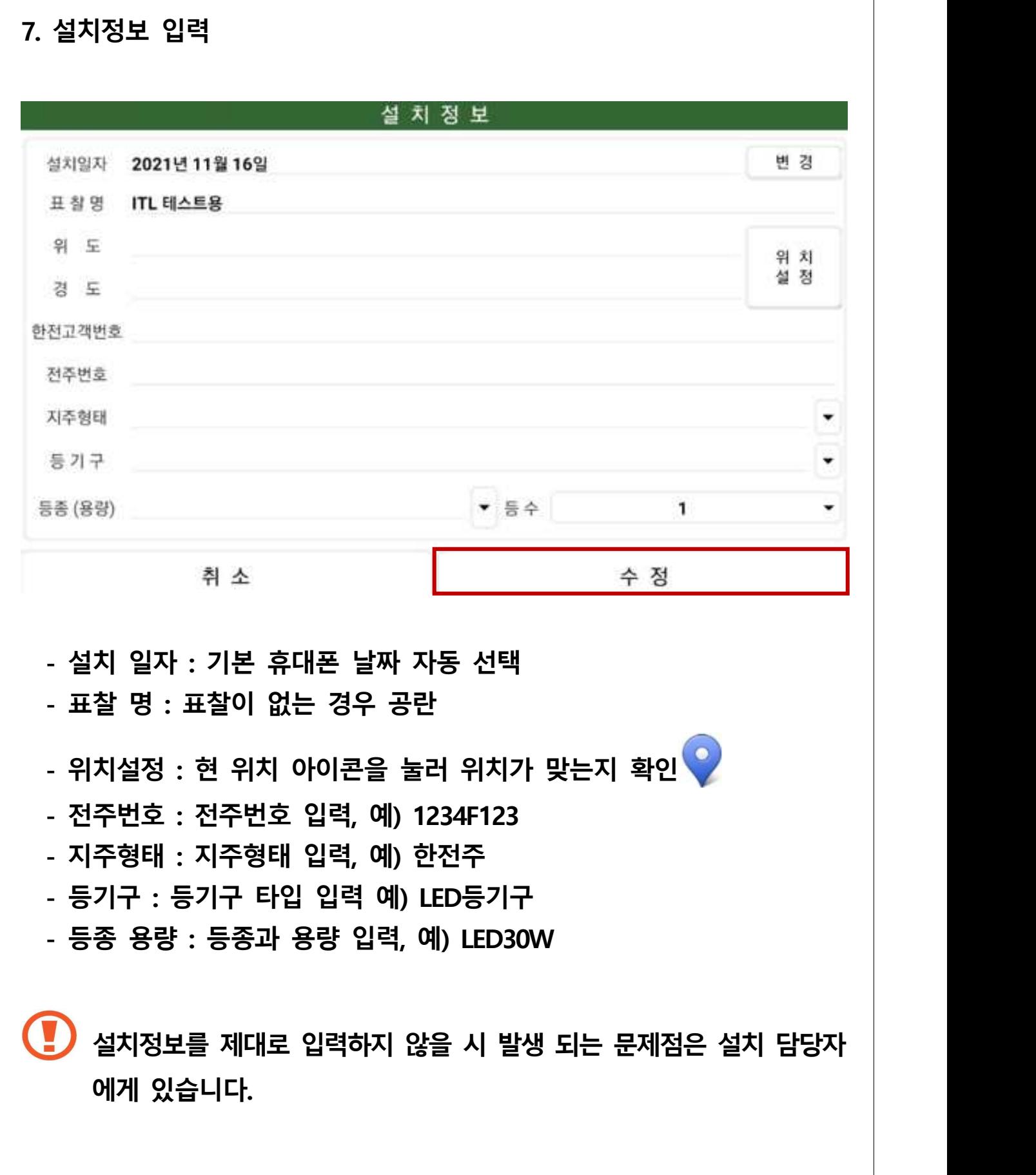

#### **8. 사진 등록**

- **• 사진1 전경(가로등, 보안등의 전체가 보이도록 촬영)**
- **• 사진2 등기구(최대한 줌을 하여 촬영)**
- **• 사진3 표찰(표찰이 없을 시 전주번호, 전주번호 없을 시 점멸기ID)**

**[사진 촬영 예시]**

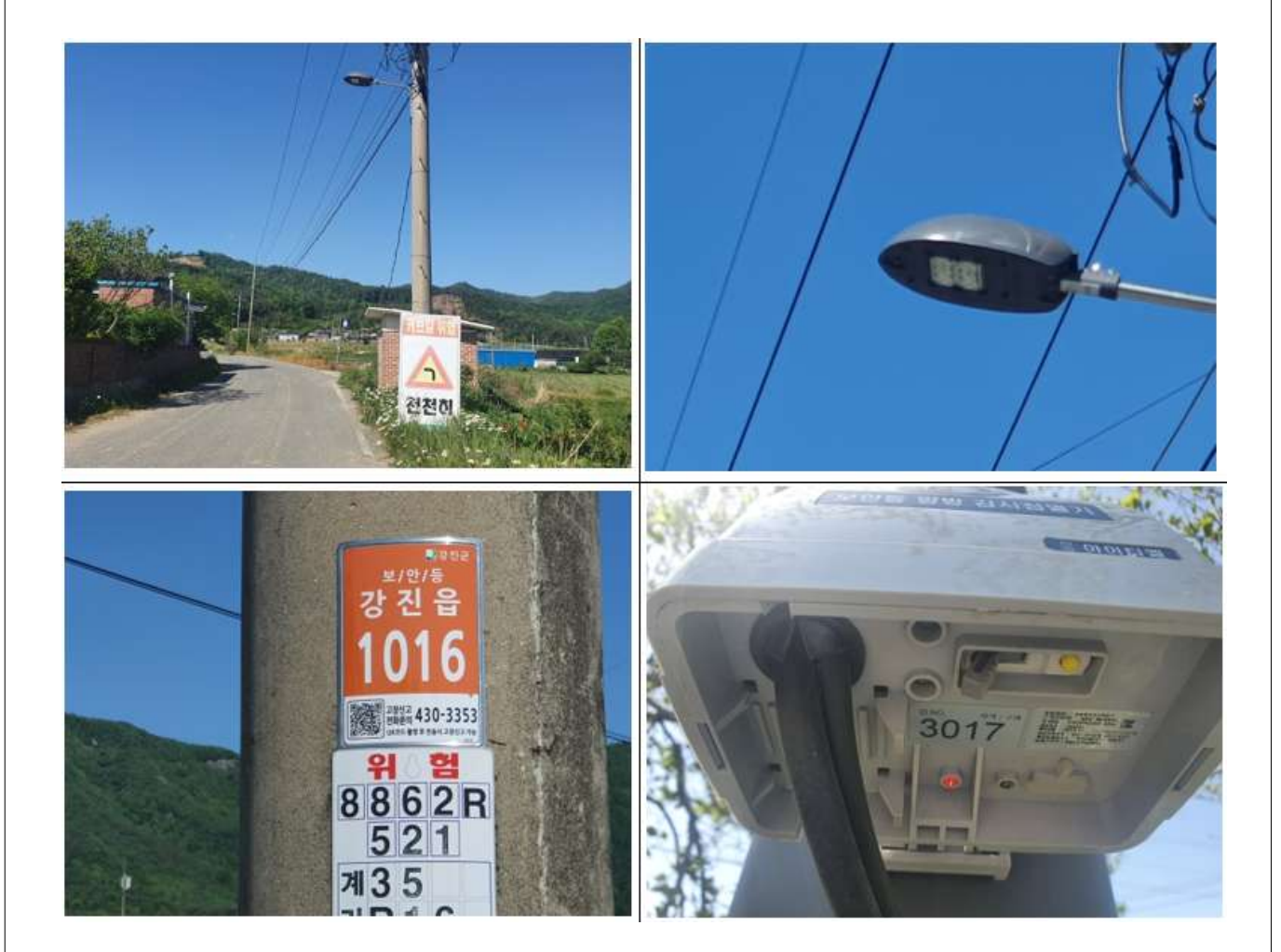

# **사진 등록 과정을 생략하면 점등 불가합니다.**

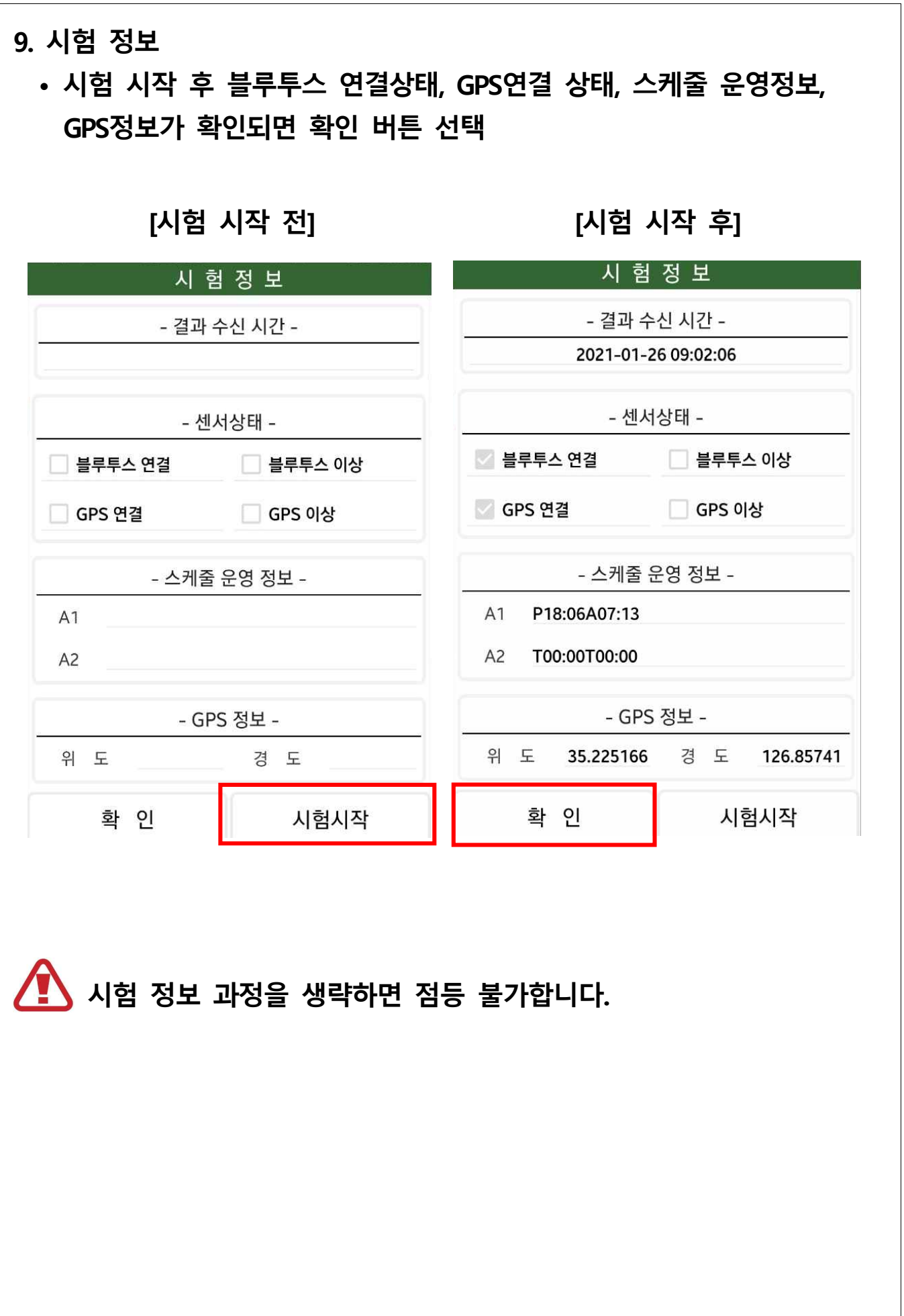

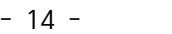

 **• 이력은 최대 50건을 기록하고 있습니다.**

#### **자동 업로드함**

- **이력 정보는 단말기에 발생한 이력을 확인 가능합니다. 이력 정보 창이 팝업 되면 보안등이 가지고 있던 이벤트를 서버로** 
	-

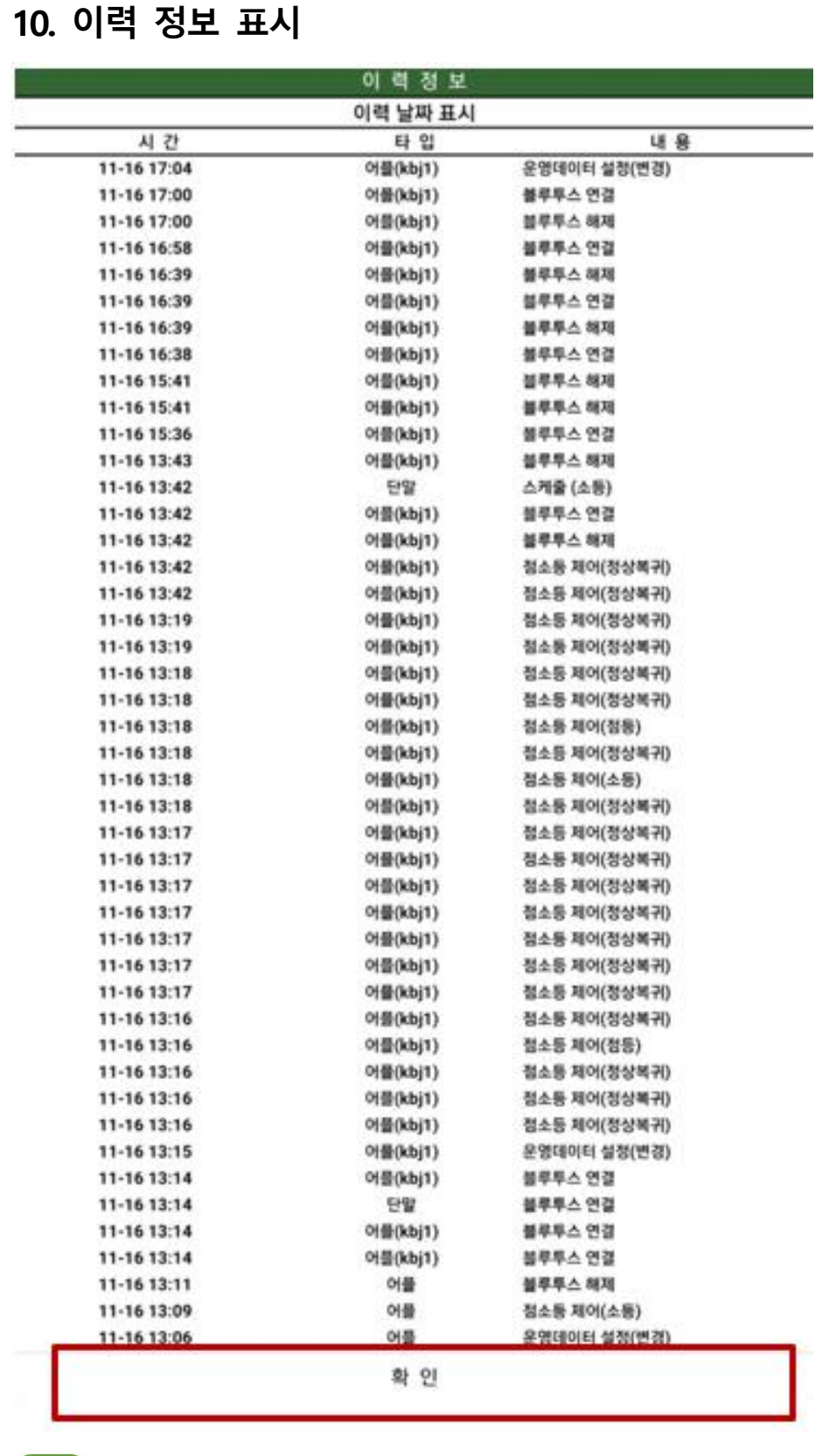

## **• 점 • 소등 방법**

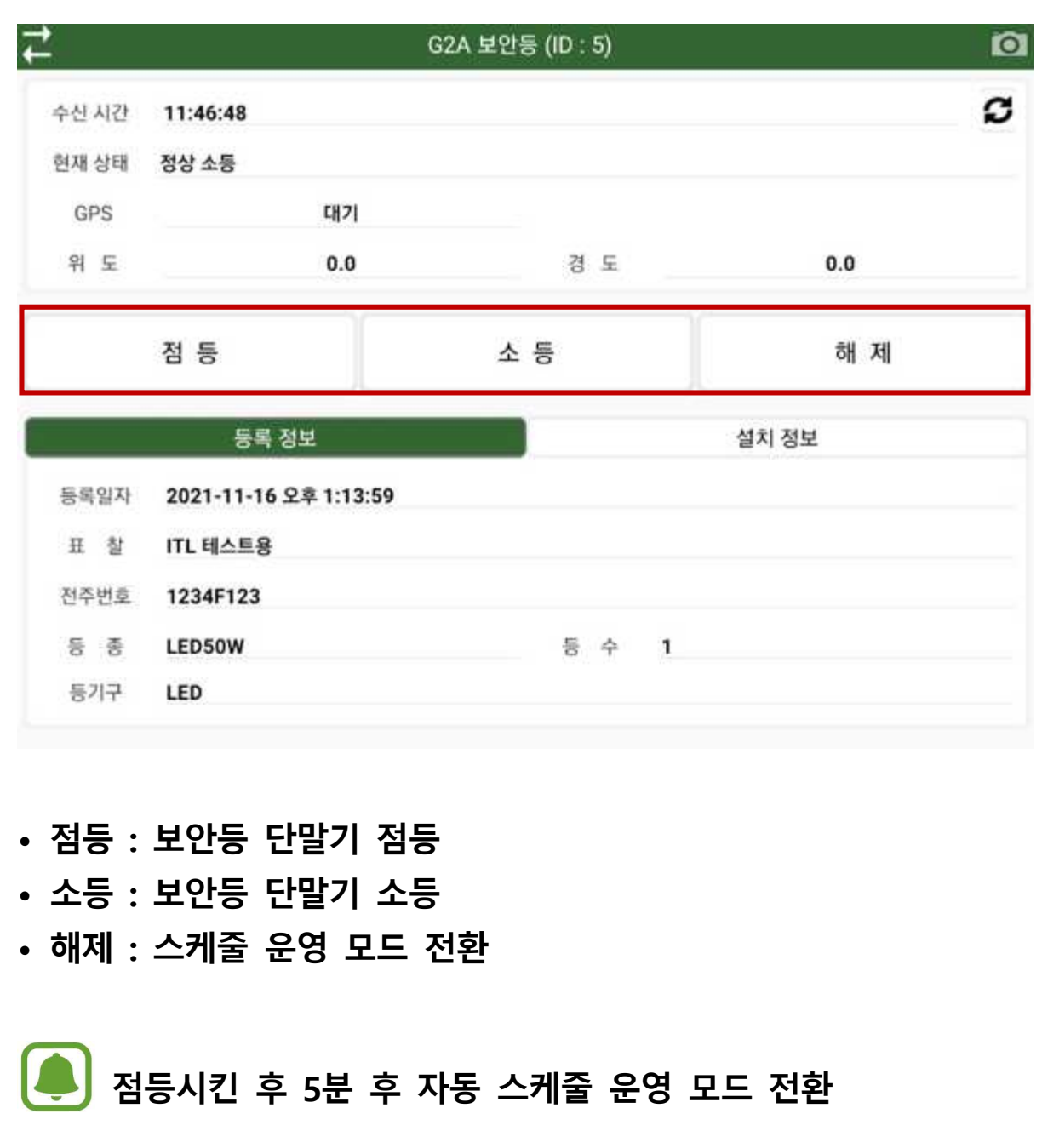

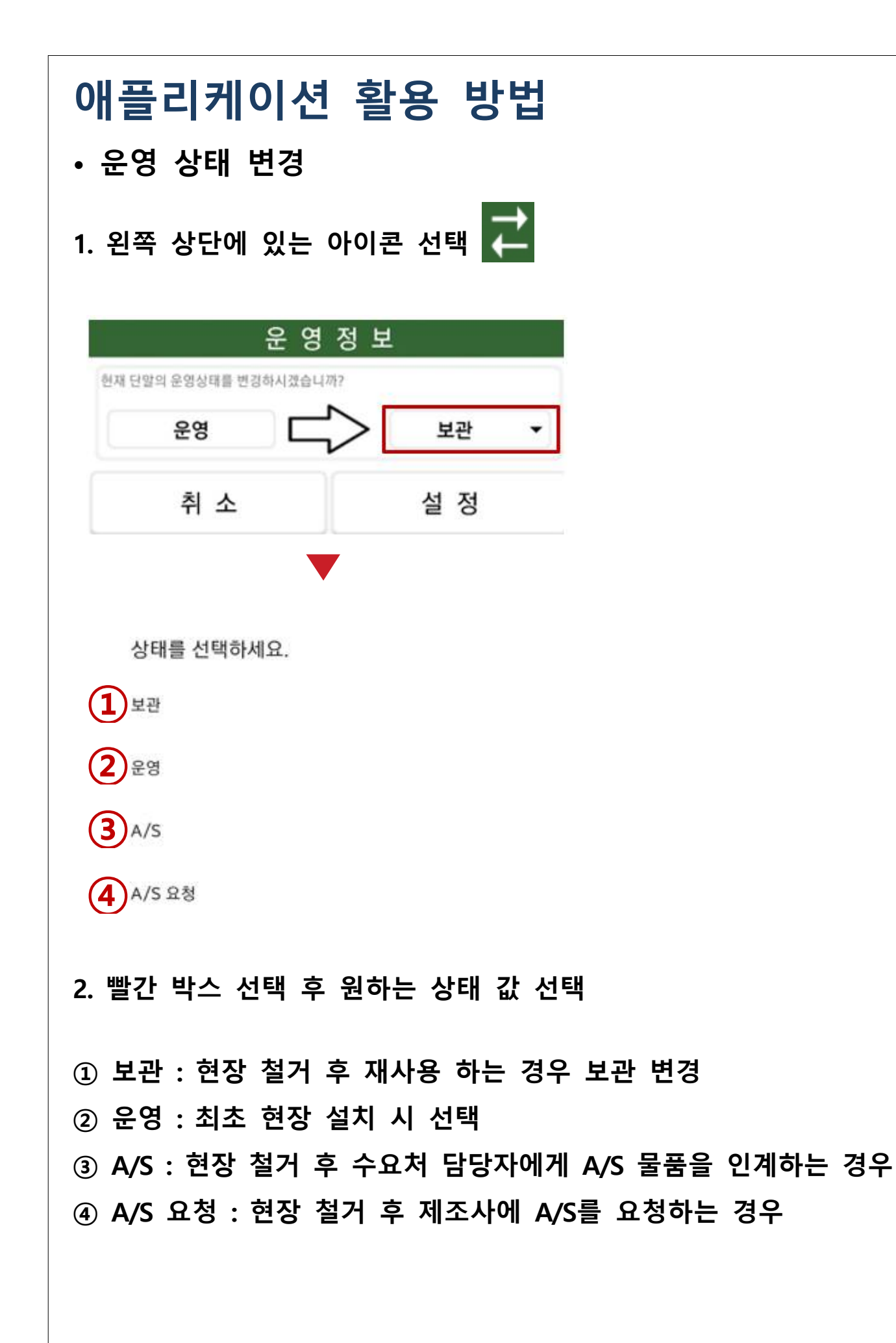

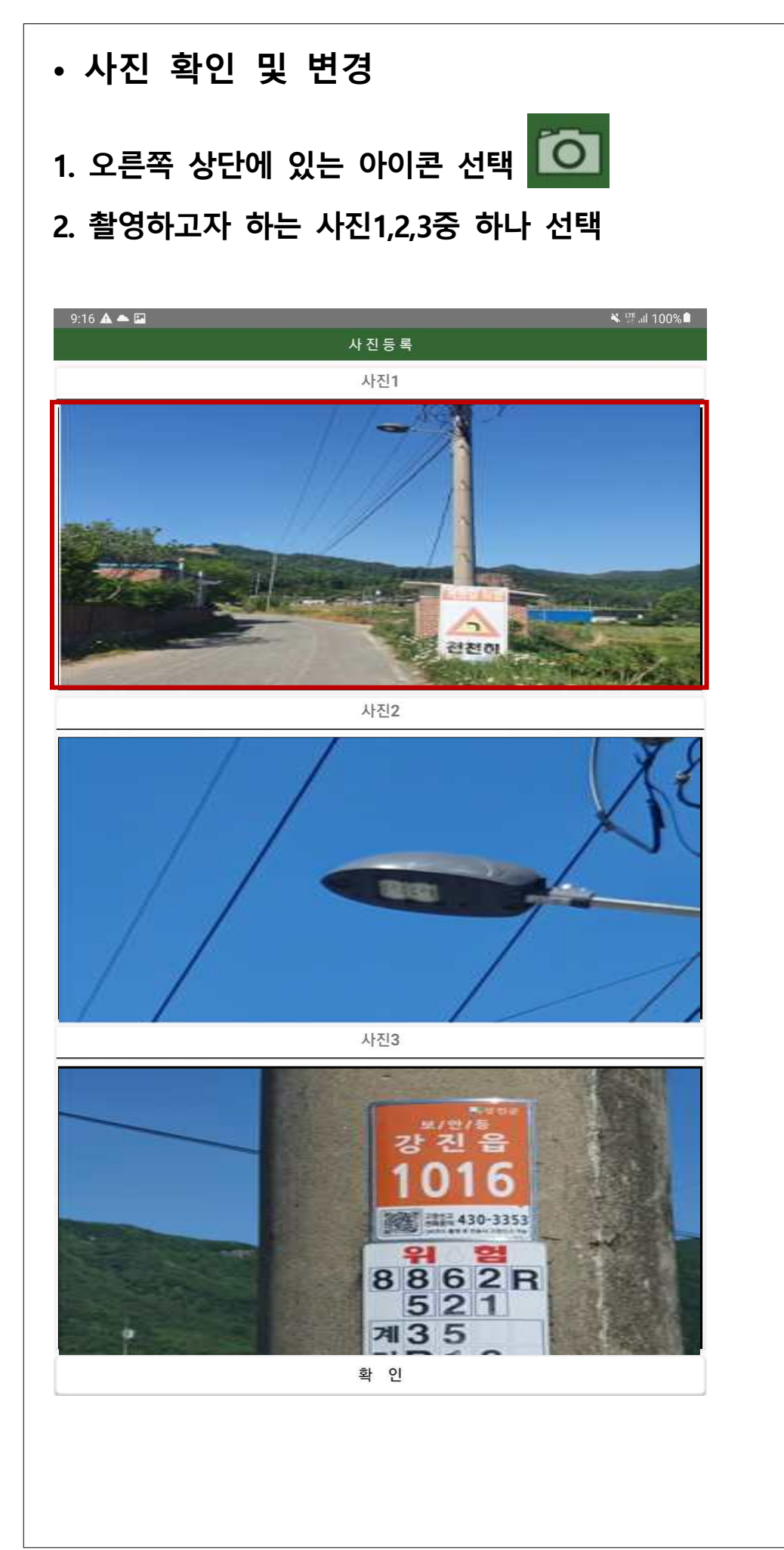

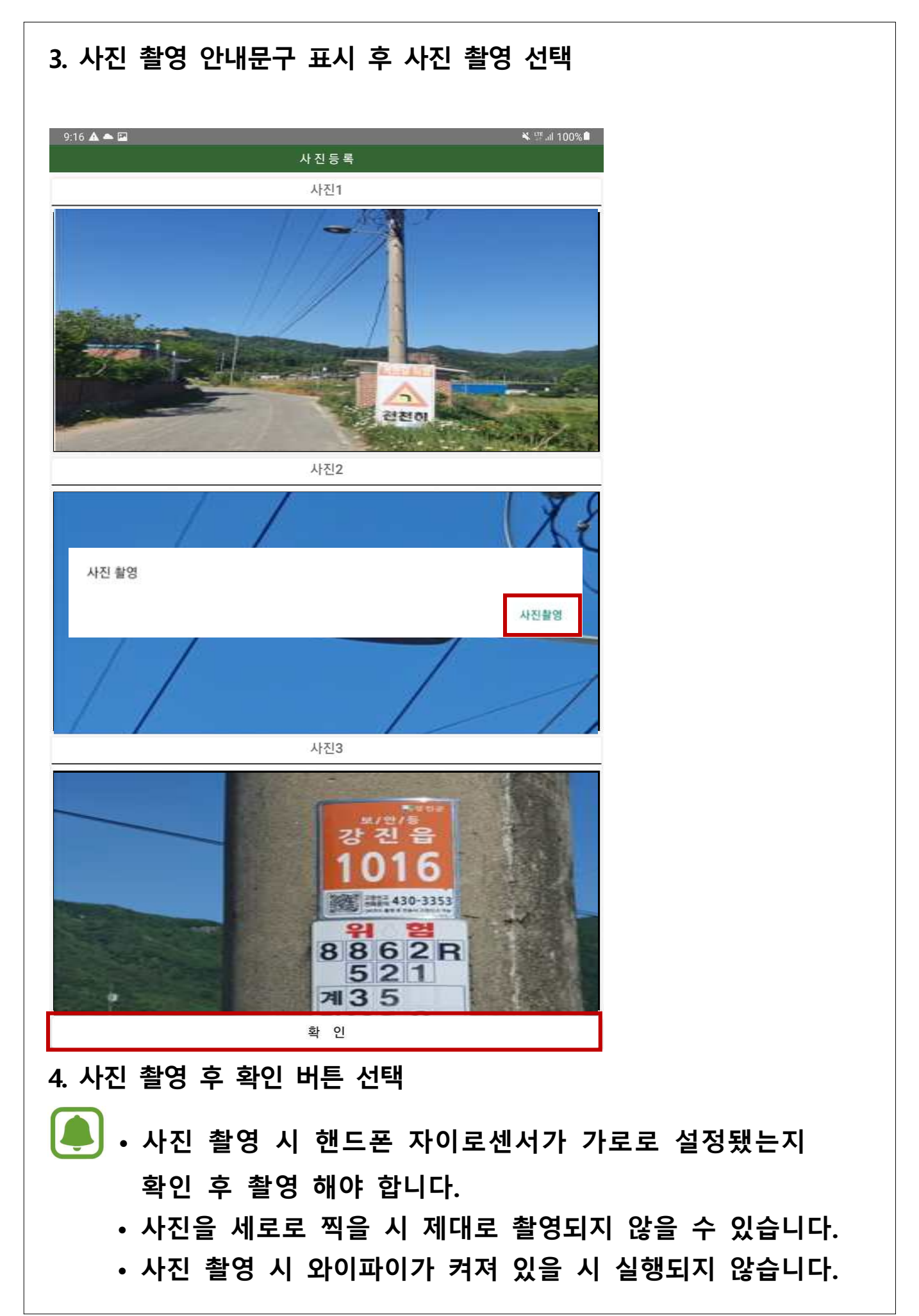

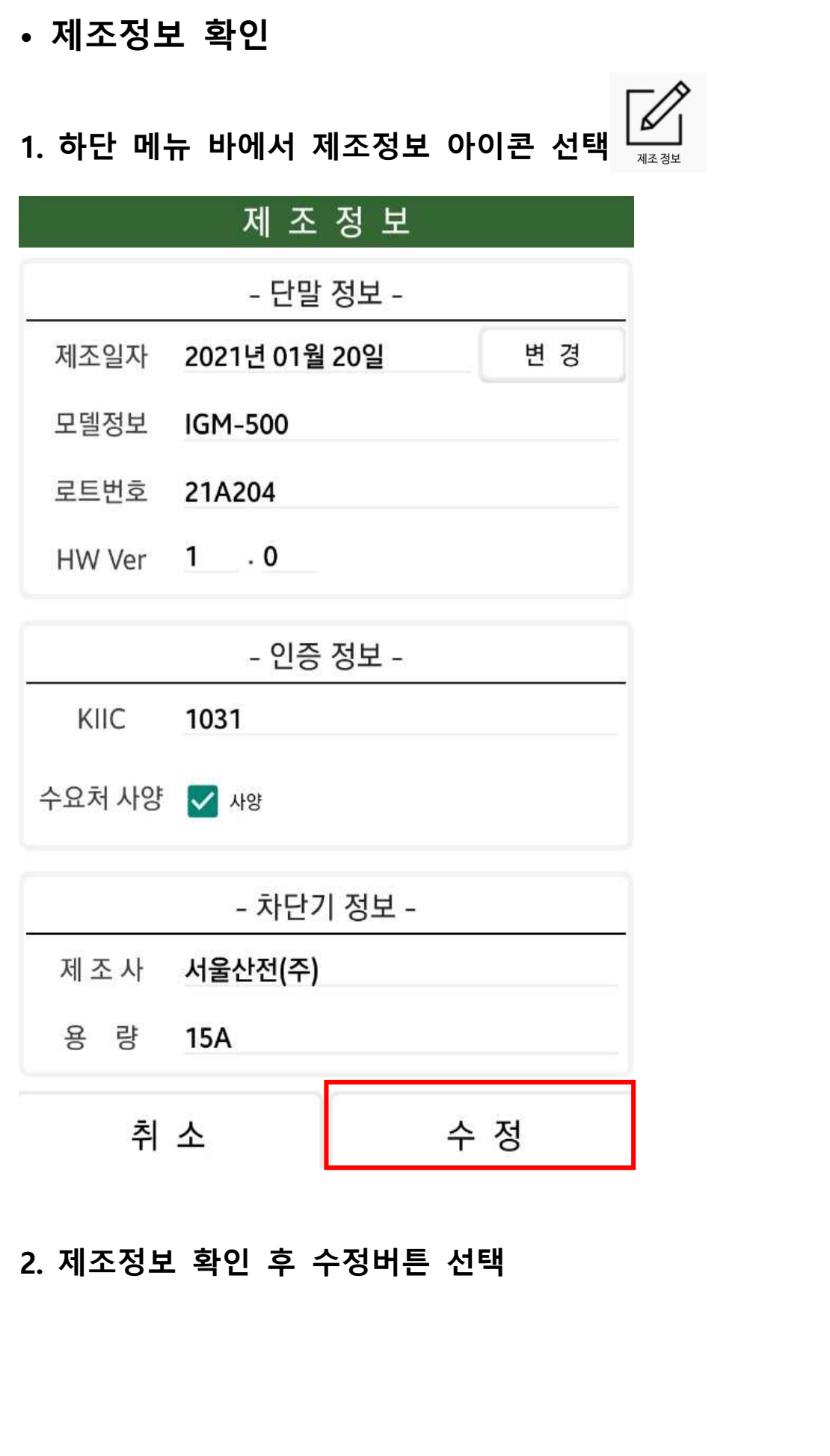

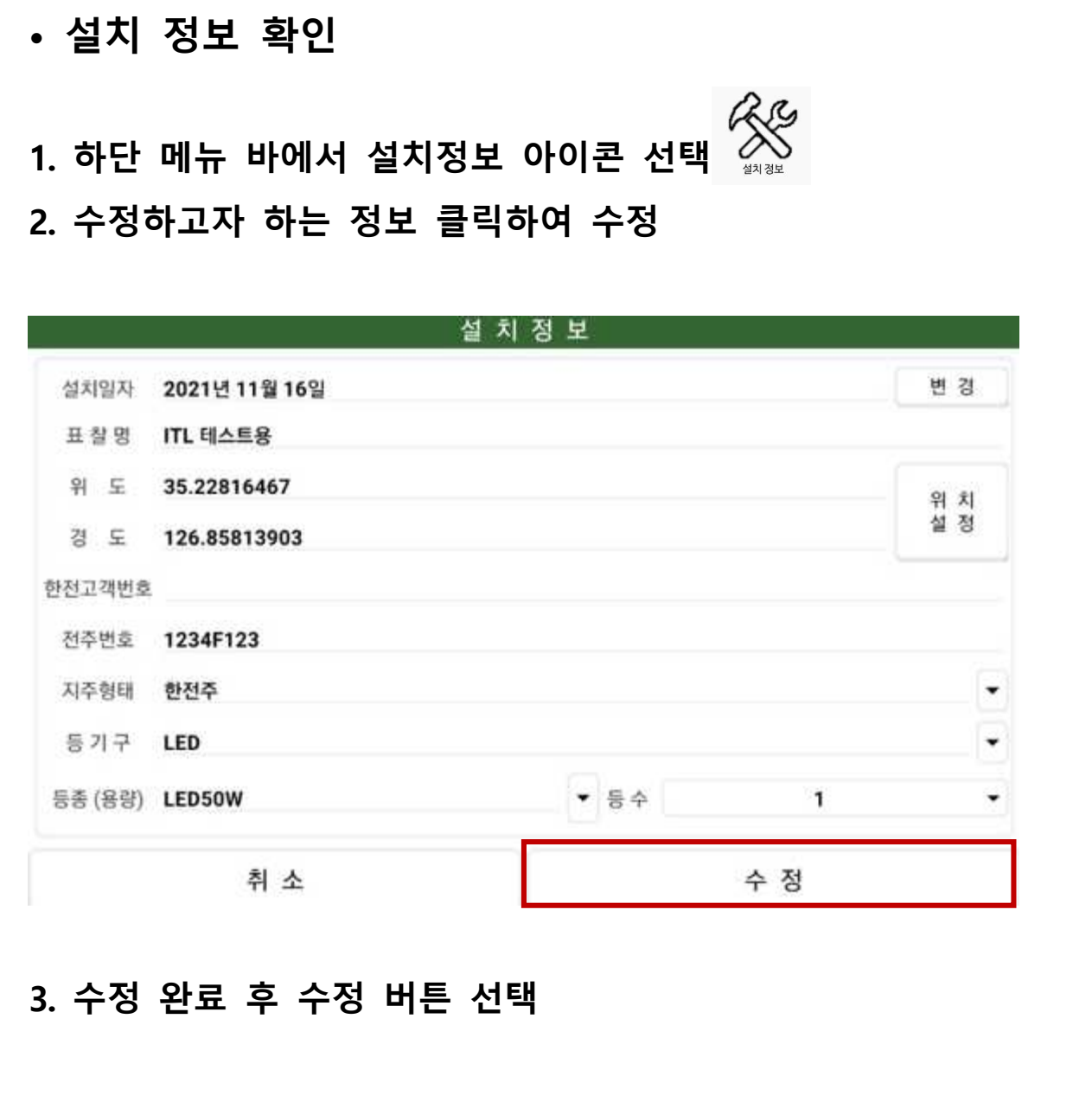

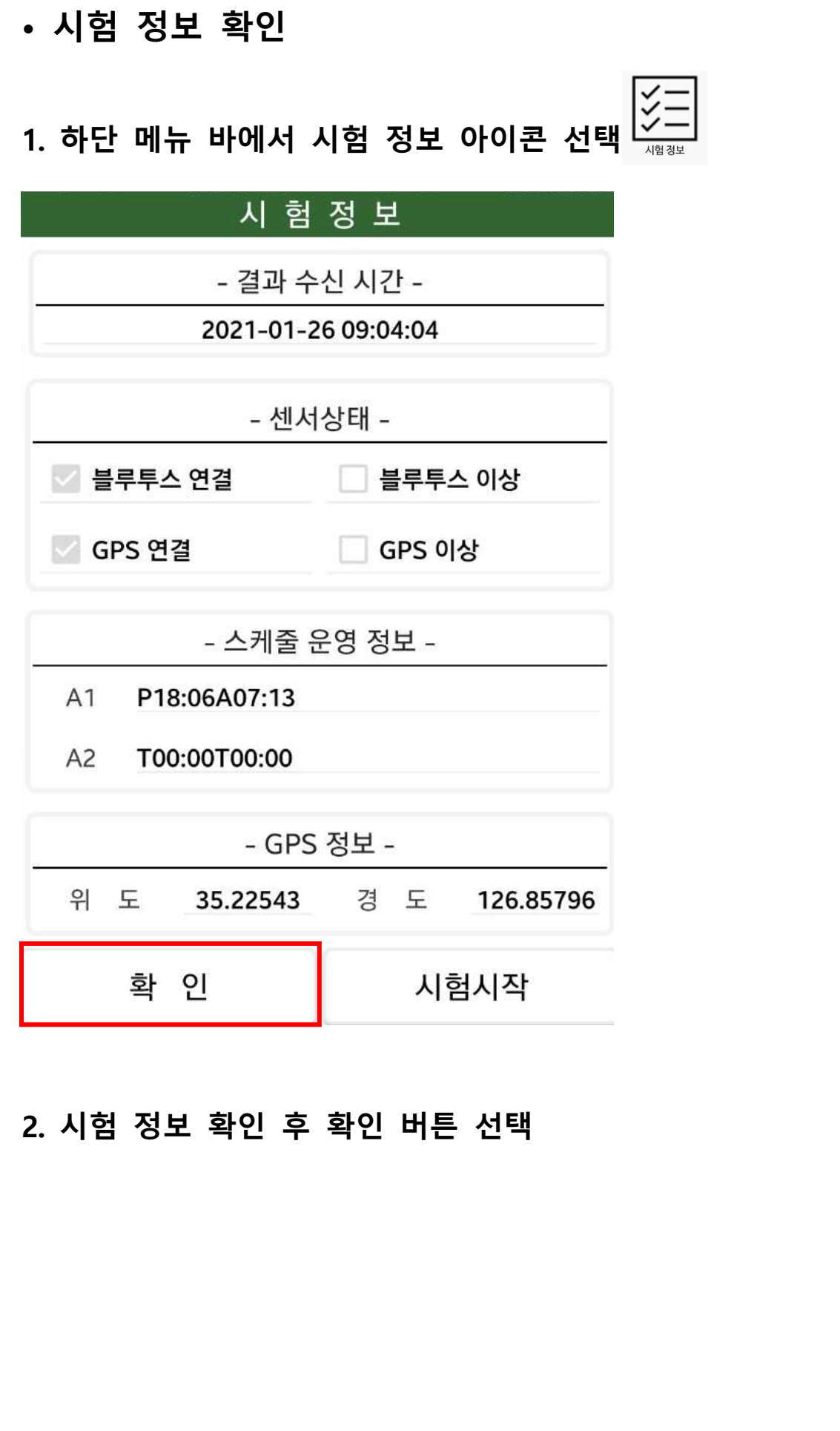

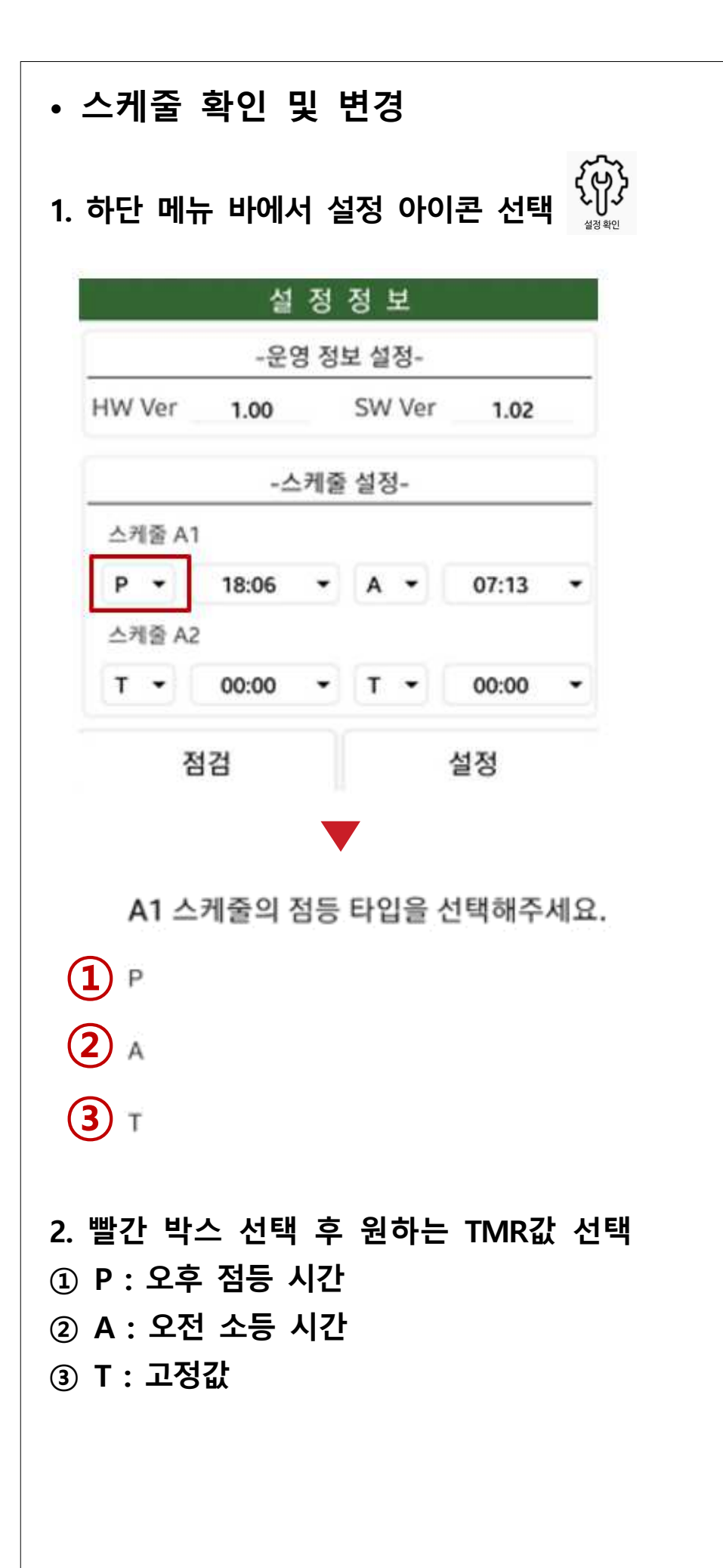

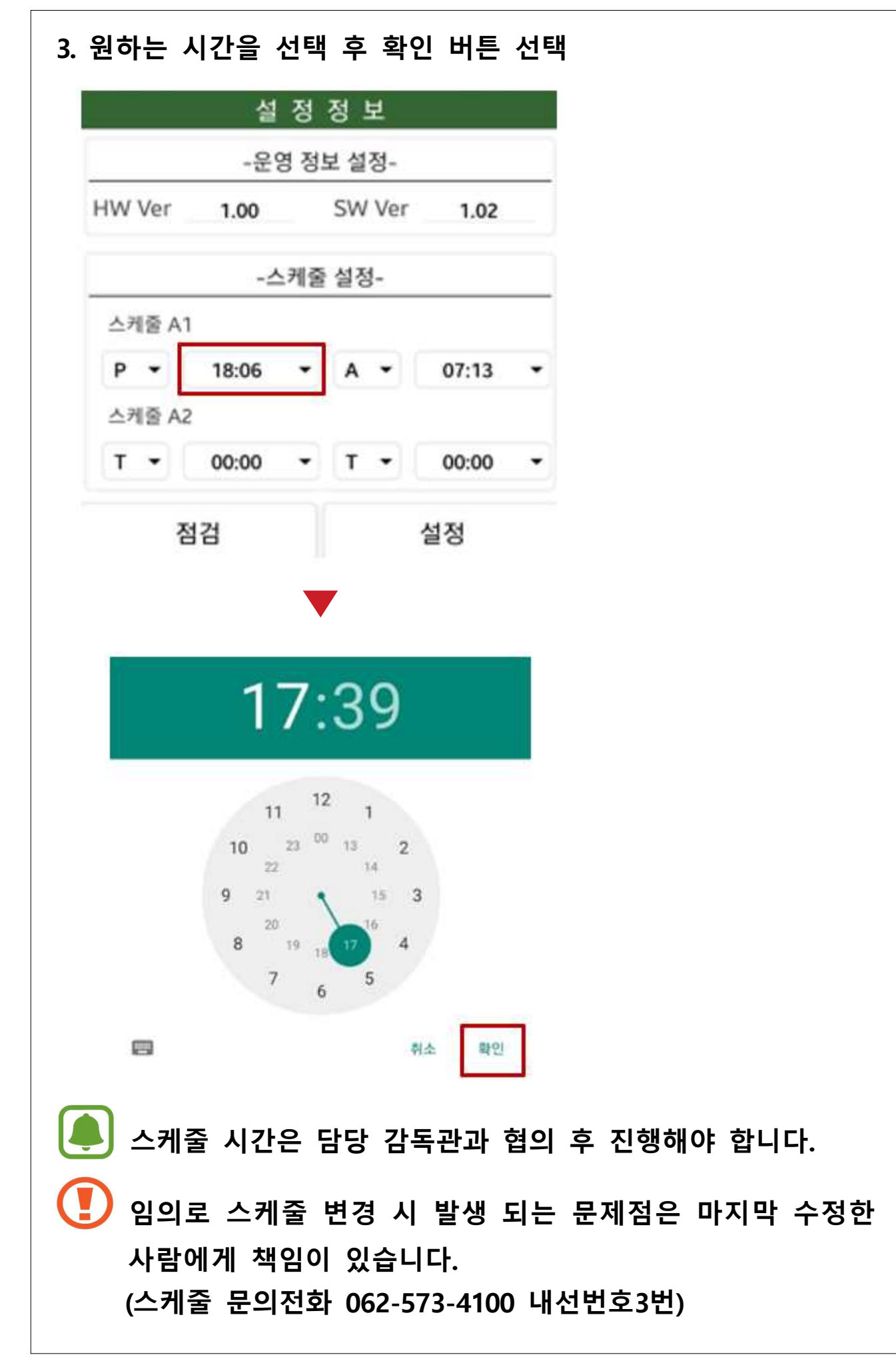

#### - 24 -

#### **2. 이력 정보 확인 후 확인 버튼 선택**

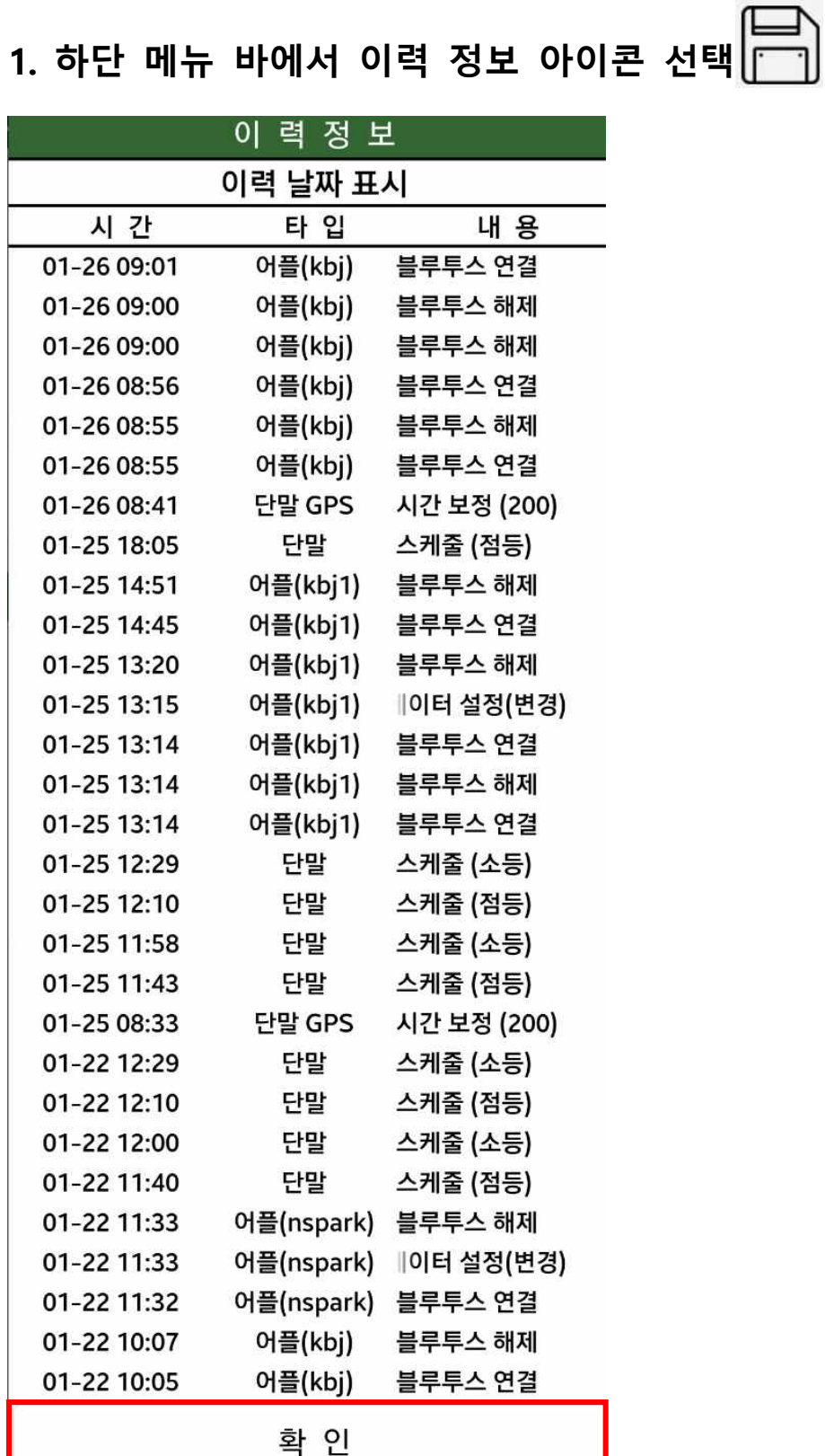

**• 이력 정보 확인**

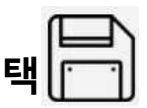

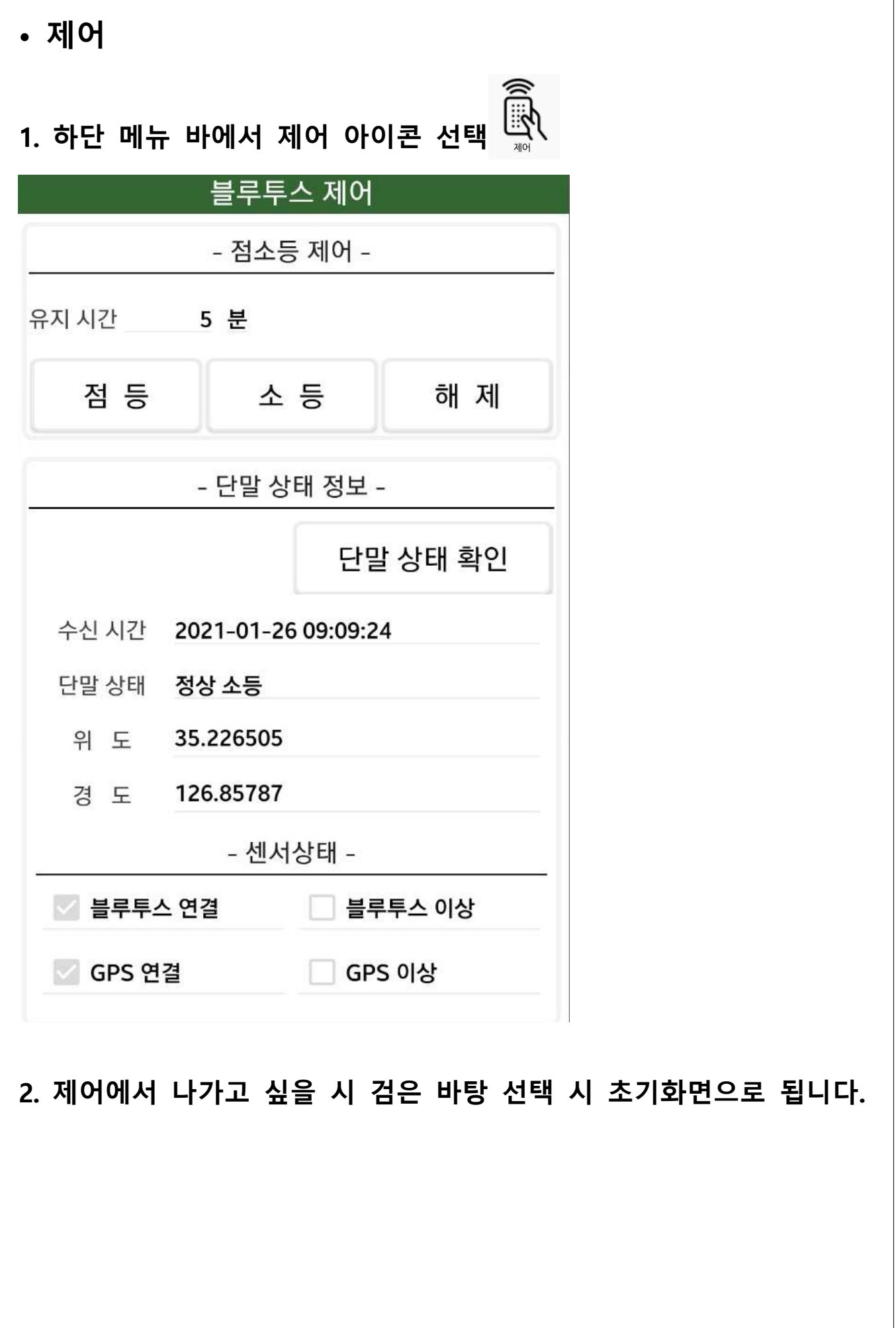